# **Installing the Vesticam App**

Your Vesticam Compatible Recorder (Android Device) comes with the Vesticam App already installed and tested.

#### **Install the Vesticam App on your Android Device if:**

- you want to upgrade to a newer version of the Vesticam App
- you want to run the Vesticam App on your own Android Device. Note: Not all Android phones are compatible with Vesticam. Please contact Vesticam support if needed.
- your Android Device is not recognising the camera and is disconnecting. Reinstalling the Vesticam App might resolve this issue.

\*\*\*\*\* NOTE: **METHOD TWO** IS REQUIRED FOR **ANDROID 9.0** DEVICES. \*\*\*\*\*

### **METHOD ONE: Installing from the Google Play store**

- 1. Turn on the Android Device, unlock the screen.
- 2. Ensure the device has internet access ..... ie. WiFi is enabled  $\widehat{\mathcal{F}}$  (refer below)
- 3. From the Home Screen, Swipe left and then open the Google "Play Store"
- 4. Search "Vesticam" …… if "Uninstall" is offered select "Uninstall" first. Note: Your existing Videos will not be lost when you Uninstall or Install the Vesticam App.
- 5. Next select "Install" to install the Vesticam App. "Skip" if prompted for Credit Card.
- 6. Locate the Vesticam Icon **Vester** (just added) on the second home screen by swiping left. Press down on the Vesticam icon and drag it to the left and place it on the home screen.

#### **METHOD TWO: Installing from the shared folder**

- 1. Turn on the Android Device, unlock the screen.
- 2. Ensure the device has internet access ..... ie. WiFi is enabled  $\widehat{\mathcal{F}}$  (refer below)
- 3. Firstly, uninstall your existing Vesticam App: Hold your finger down on the Vesticam App icon, when "Uninstall bin" appears at the top of the screen, drag the Vesticam Icon up to the Uninstall bin.

Note: Your existing Videos will not be lost when you Uninstall or Install the Vesticam App.

4. Install (without Google Play Store), from the Home Screen, Tap on the "Vesticam Info." folder at the bottom-left hand side of the screen. Tap on "vesticamlogin" (this will open a shared folder on the Google Drive). Select "Vesticam Setup". Select the apk install file eg. Vesticam App (v0.0).apk.

"For your security, your phone is not allowed to install unknown apps from this source" Select "SETTINGS" > "Allow app installs" turn "ON" then go back and "INSTALL" For "B.Y.O" phones, please contact Vesticam for a link to the vesticamlogin shared folder.

5. Locate the Vesticam Icon (just added) on the second home screen by swiping left. Press down on the Vesticam icon and drag it to the left and place it on the home screen.

Enabling WiFi > Turn on Android Device > unlock screen > swipe down > select COG > Wireless & networks" > Wi-Fi > Select the Network you want to use > enter the WiFi password.... Connected ©

**Please contact Vesticam Support support@vesticam.com or 1300141488. Updated:** 11/12/2019 **Vesticam staff welcome your questions, feedback and ideas.** 

## **Other Android Apps installed on a Vesticam Android Recorder**

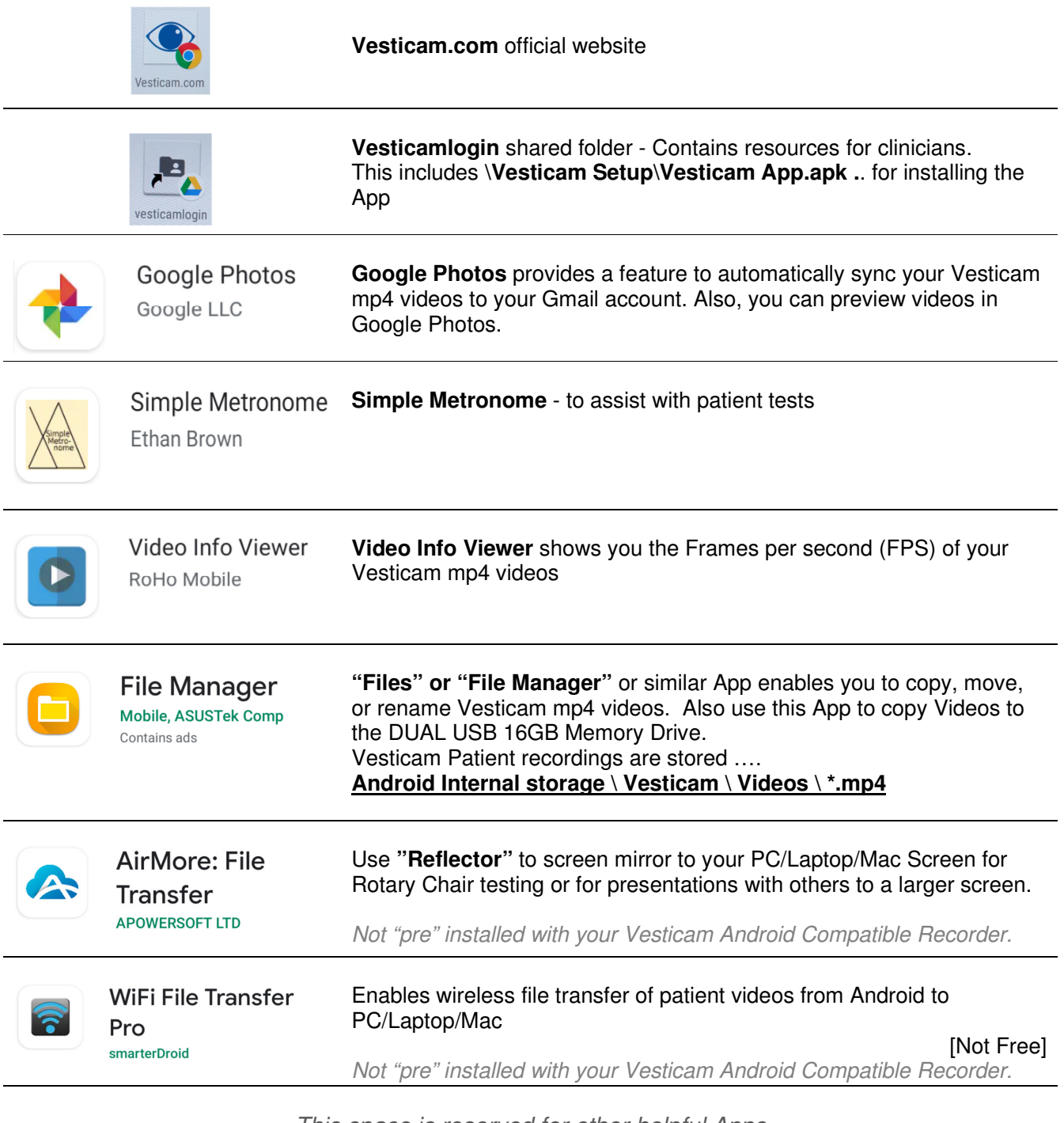

This space is reserved for other helpful Apps We'd love to receive your suggestions  $\odot$ 

#### PLEASE SEND QUESTIONS OR FEEDBACK to support@vesticam.com Thank you.